## **TEACHER'S MANUAL**

#### **4. LEARNING ACTIVITIES**

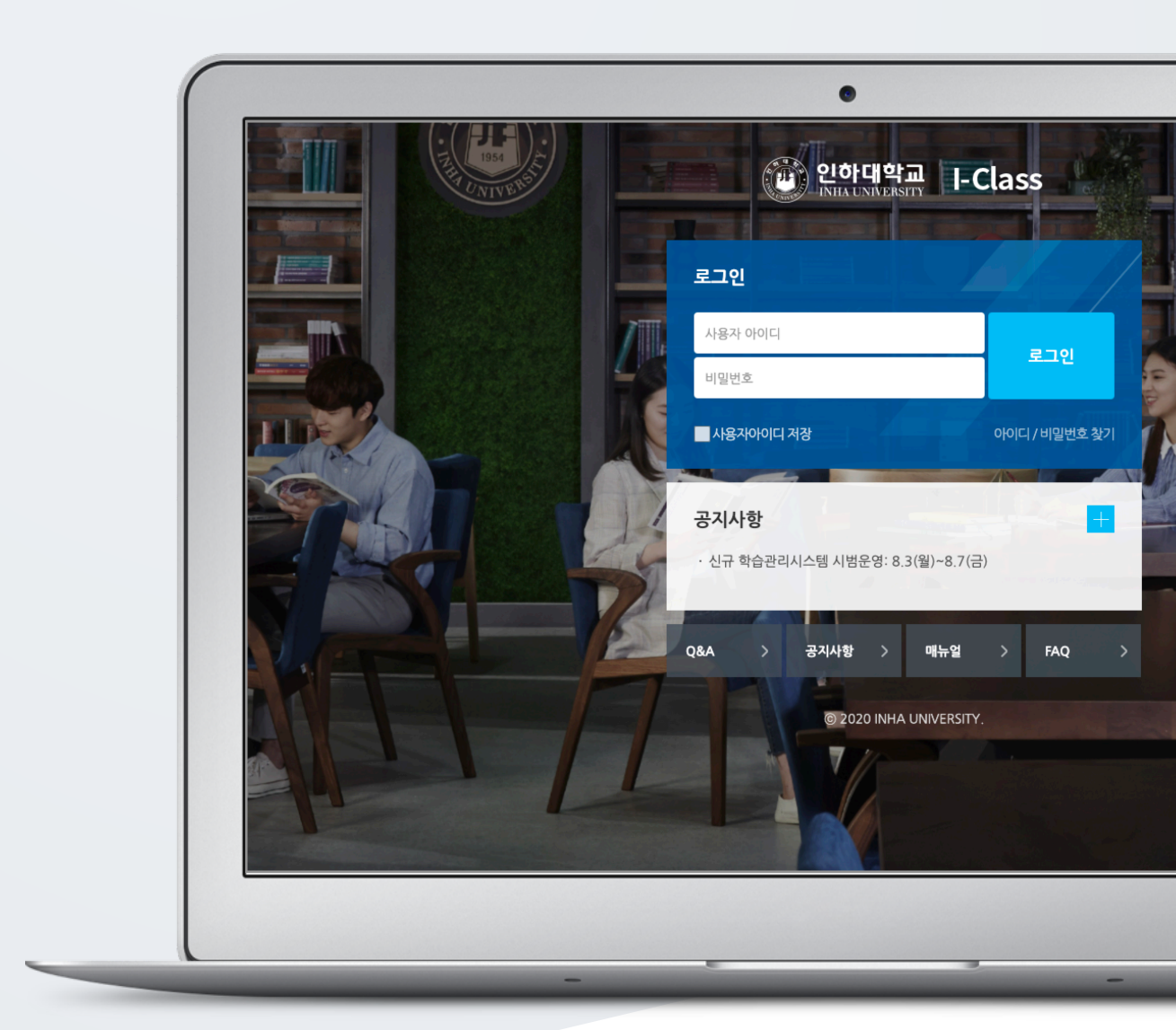

# TABLE OF CONTENTS

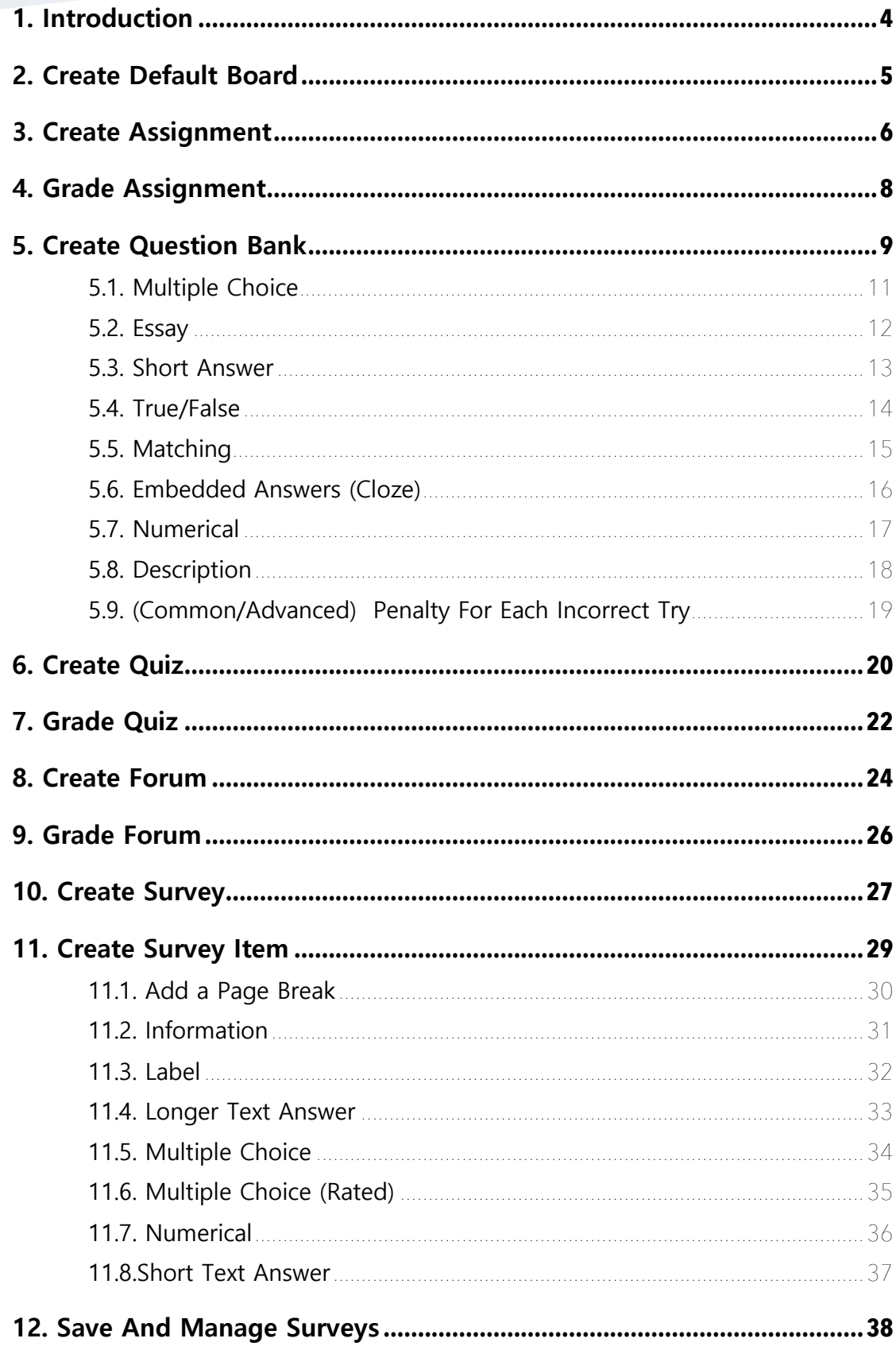

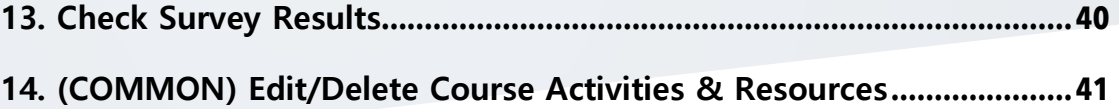

## 1. Introduction

In order to add a new learning material or activity; First, click "Turn editing on" button, located at the top-right of the course homepage.

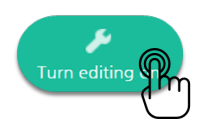

Thus, "Add Resource/Activity" buttons will show up for each week and course summary sections. Click any of them near to the section where you want to input course material & activity.

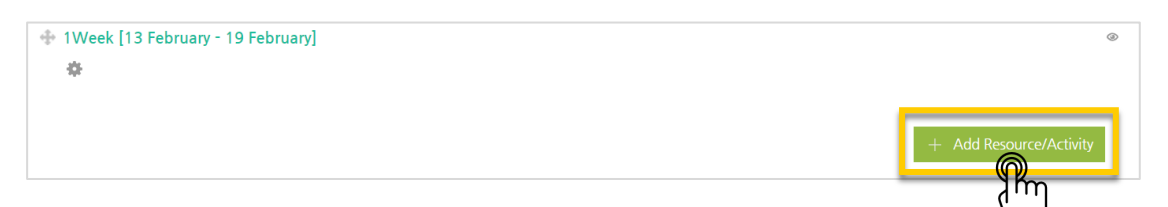

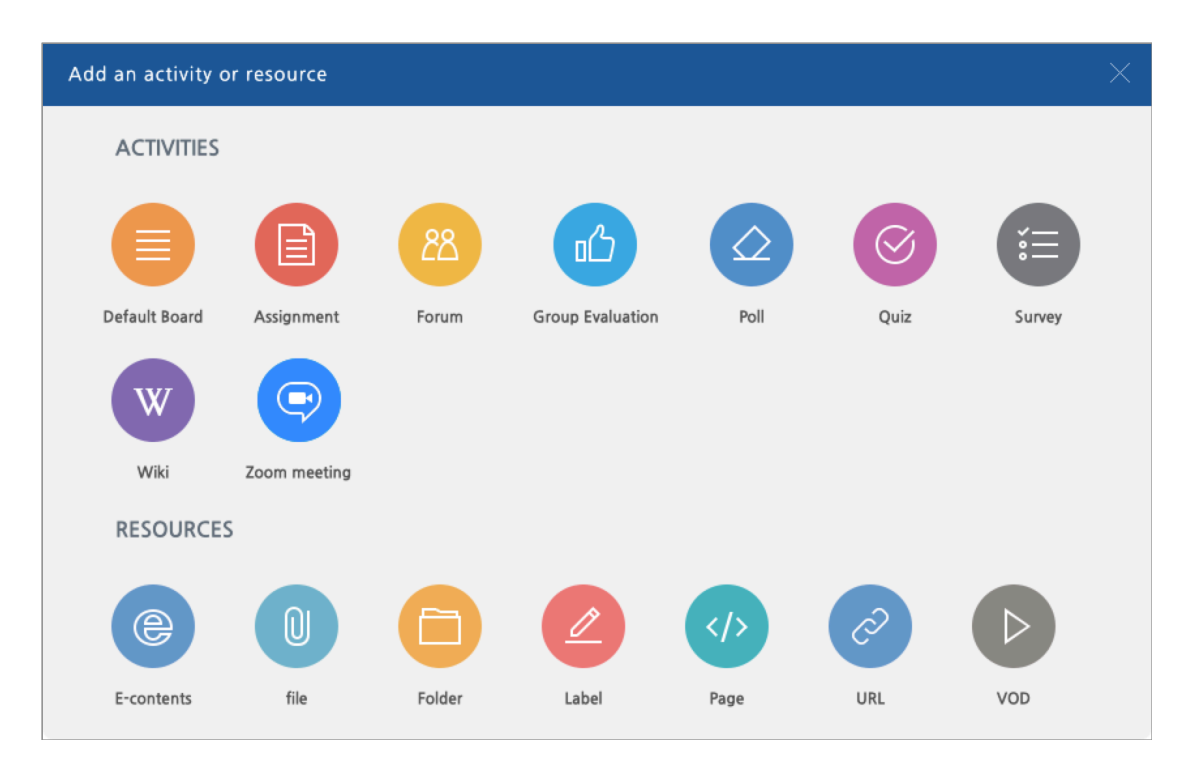

All learning materials and activities are listed as "Activities" and "Resources."

## 2. Create Default Board

You can use "Default Board" as a resource center or as a place where you collect students' assignment papers.

In order to create a default board, follow these steps:

Click "Add Resource/Activity" button near the section where you want to add the default board.

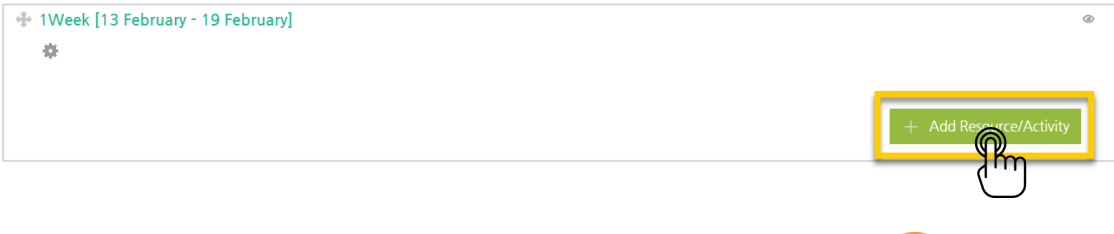

Then, in the opening panel, click "Default Board" button, showed with

After that, input a Board Name and save it.

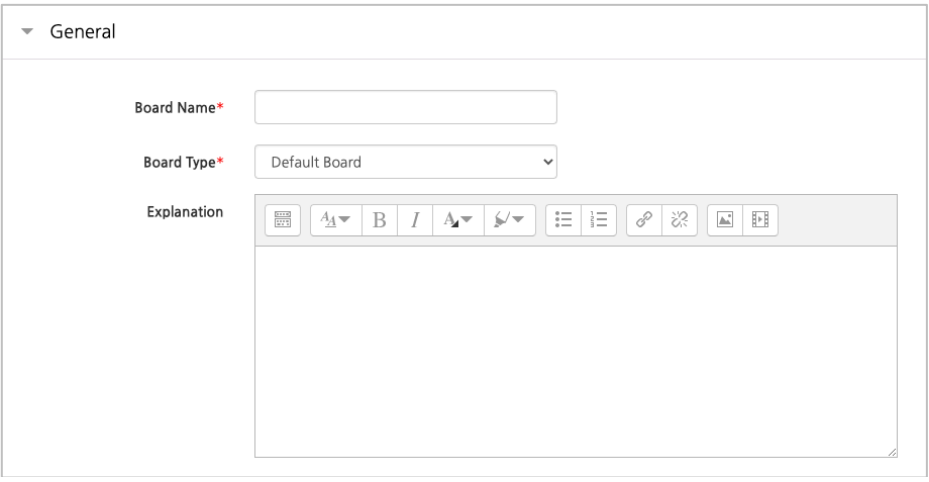

Thus, a default board where anyone can post anything and upload any material is generated.

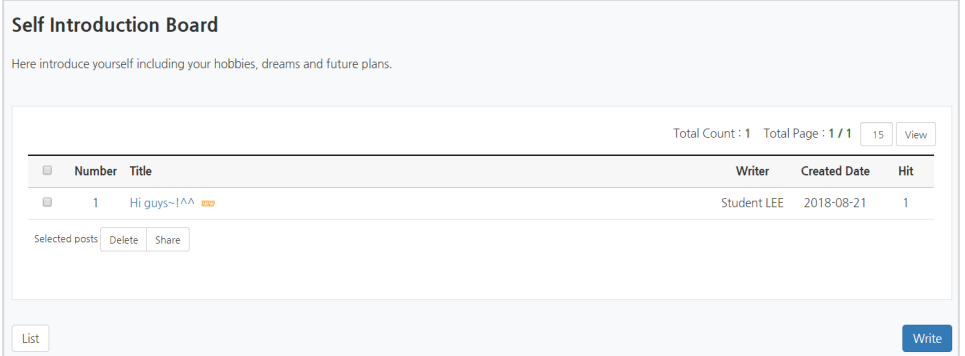

## 3. Create Assignment

In order to create an assignment, perform the following steps:

Click "Add Resource/Activity" button near the section where you want to add the assignment.

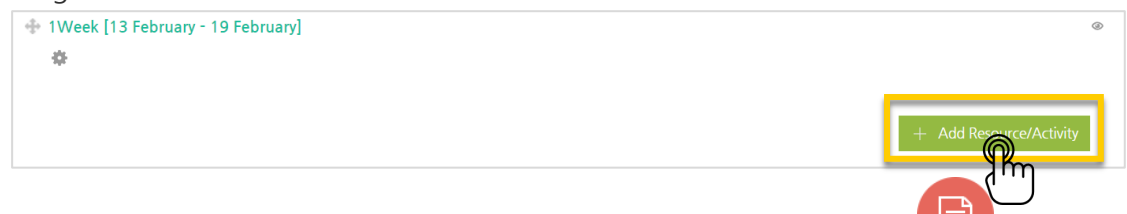

Then, in the opening panel, click "Assignment" button representing with

 $\overline{\phantom{a}}$  General Assignment name **Description**  $\boxed{m}$   $T$   $\sim$   $\boxed{A}$   $\sim$   $\boxed{B}$   $\boxed{I}$   $\boxed{A}$   $\sim$   $\boxed{S}$   $\boxed{E}$   $\boxed{E}$   $\boxed{Q}$   $\boxed{3}$   $\boxed{E}$   $\boxed{E}$ 

After that, input an assignment name (ex: self-reflection paper)

Set the submission and due date of the assignment

\*You can specify submission and due date as well as cut-off date (if just due date is determined, students still will be able to send their assignments after the assignment is due. If you want to block students to send their assignments after due date, utilize "cutoff date")

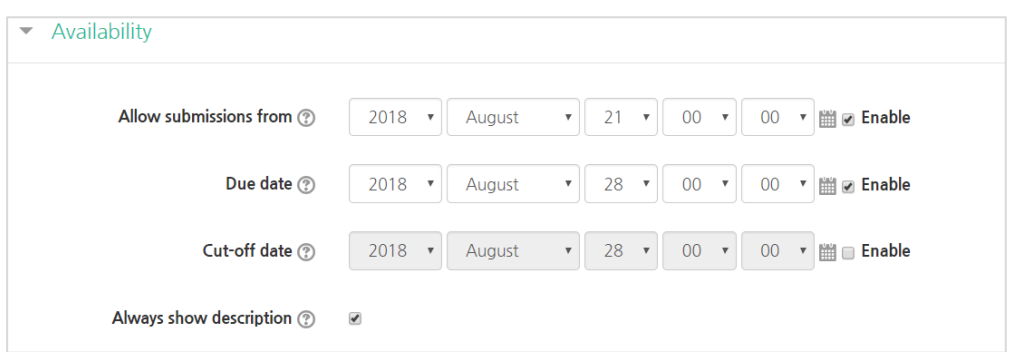

Set the grade of the assignment by specifying its maximum score and click "Save and Display" button below the page. Thus, the assignment will be generated.

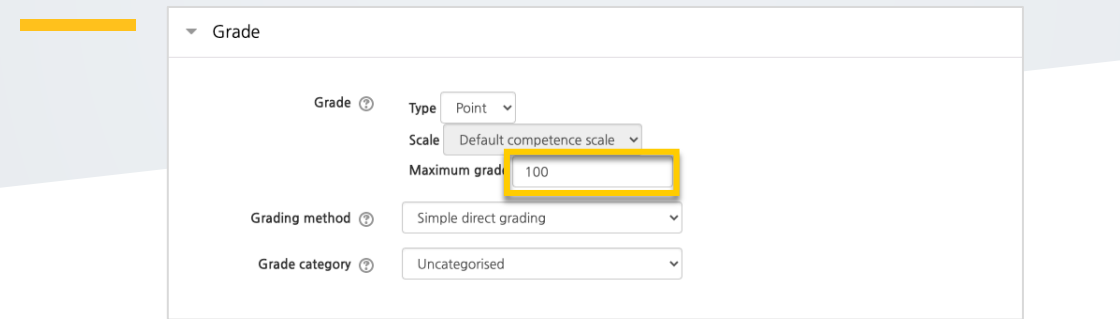

The newly developed assignment will have similar look with the following:

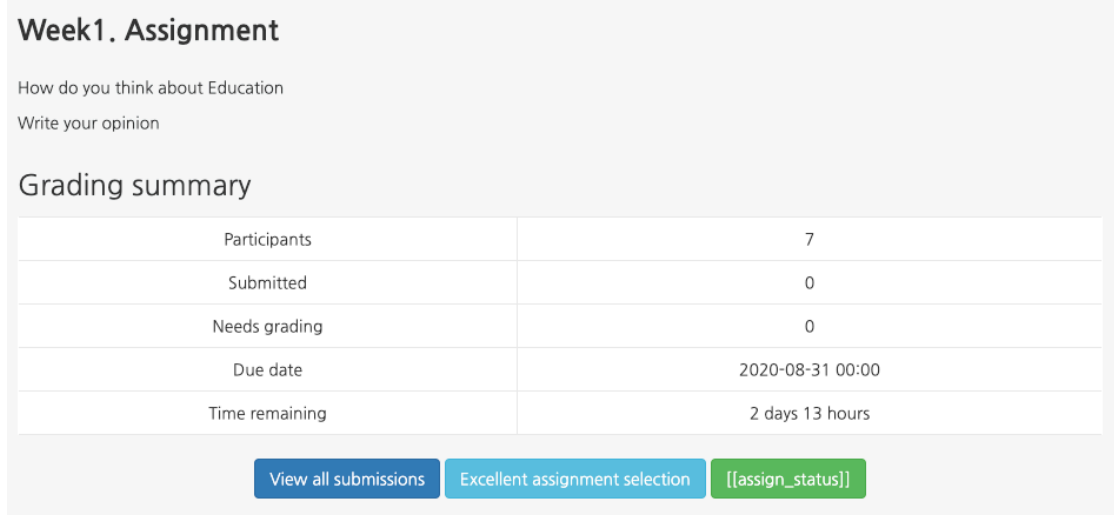

a.

## 4. Grade Assignment

In order to evaluate an assignment and give a score, perform the followings:

Click the assignment which you will grade.

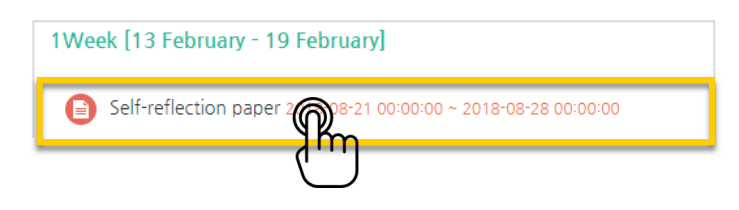

Click "View/grade all submissions".

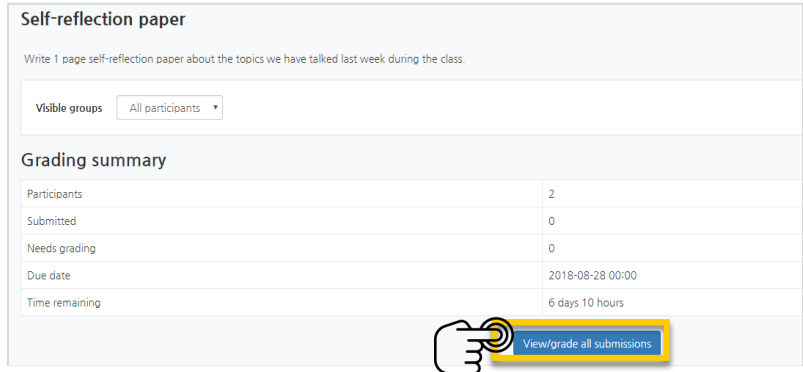

1) Grading action includes two options: "View Gradebook", showing all grades students earned, and "Download all submissions" enabling you to download all assignment papers students submitted with one click.

- 2) You can download student submissions one by one as well.
- 3) Input grade scores for each student and press "Enter" button at keyboard.

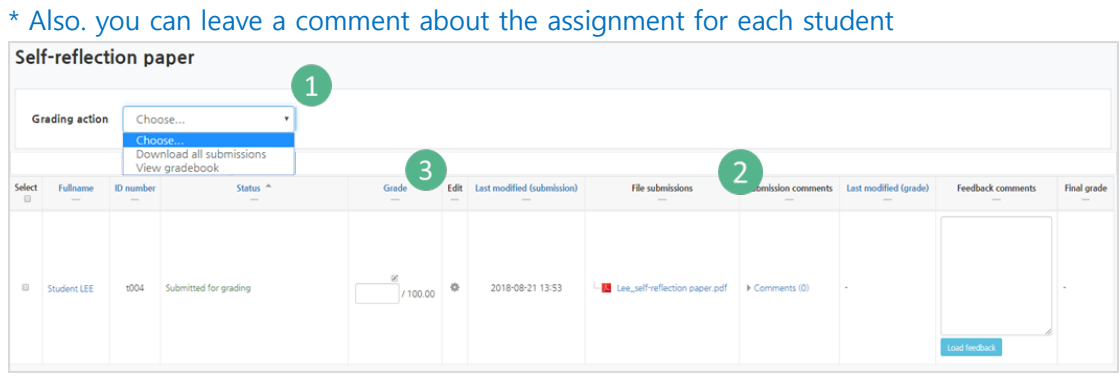

The changed grade is shown as follows:

|  | Student LEE | t004 | Submitted for grading<br>Graded | /100.00<br>80.00 |  | 2018-08-21 13:53 | Lee_self-reflection paper.pdf | Comments (0) |
|--|-------------|------|---------------------------------|------------------|--|------------------|-------------------------------|--------------|
|--|-------------|------|---------------------------------|------------------|--|------------------|-------------------------------|--------------|

**8** / **41**

## 5. Create Question Bank

Quiz(Test) is developed through two steps: 1) Input test items to my "Question Bank", and 2) Add "Quiz" to the course page in order students to reply in a specific date and time. Each step is described below:

1) Input Test items to my "Question Bank" \* You can reuse test items saved in Question Bank in other courses.

First, click "Question bank" below "Others", belonging to "Course Home" menu located at the left-side of the screen. Then, in the opening page, select a category and click "Create a new question".

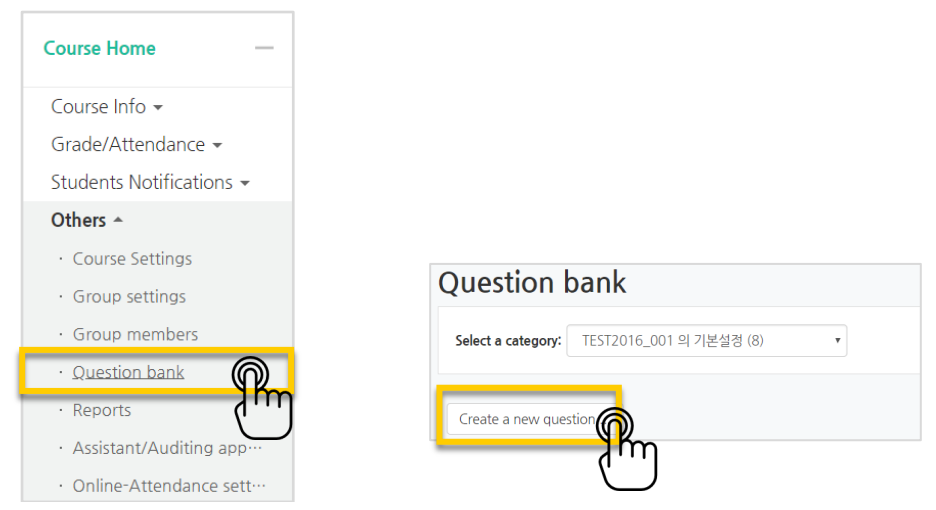

Select the type of the test item which you want to create and click "Add" button.

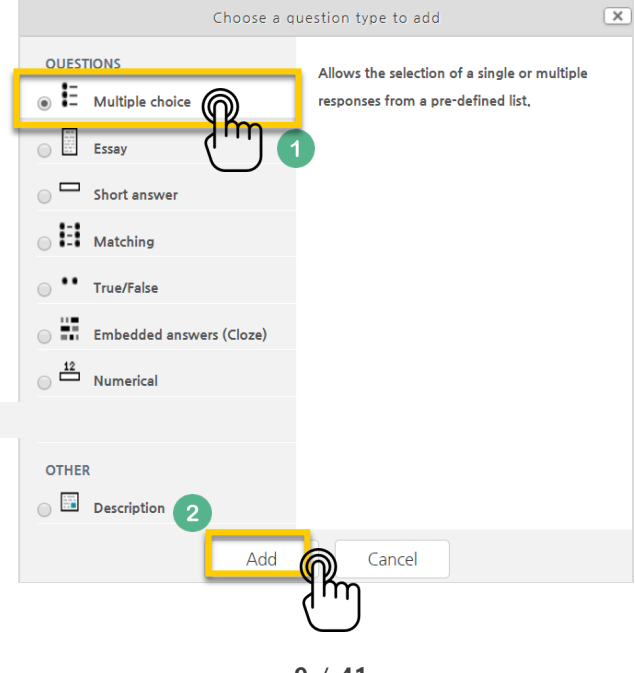

**9** / **41**

Write "question name" and "question text". Question name(ex: Midterm Q-1) is to differentiate the question from others. Also, specify the mark of the question by inputting the score to "Default mark".

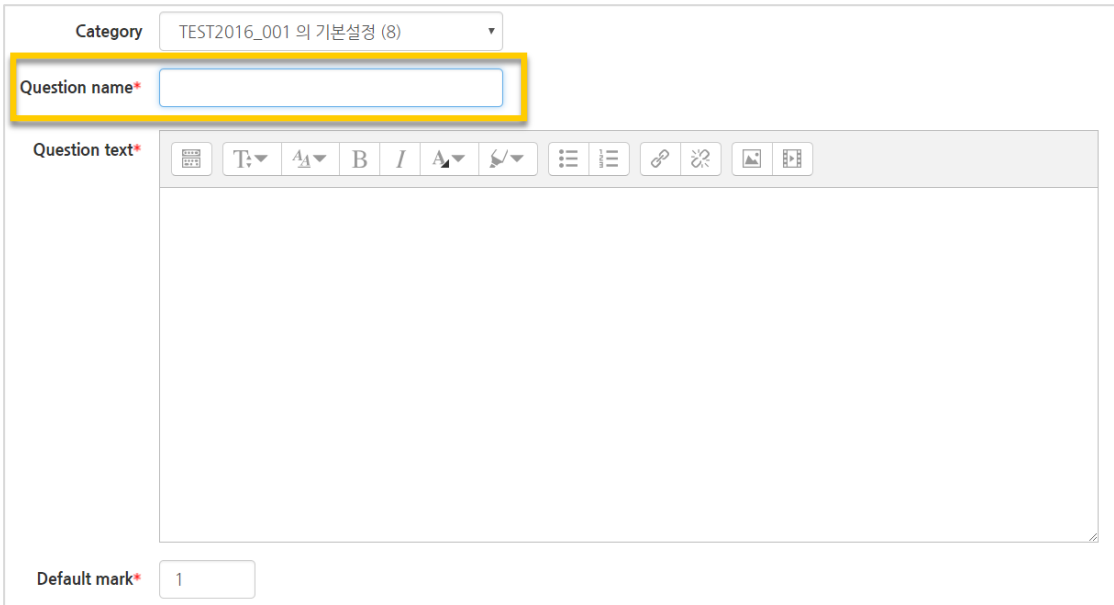

Write all choices including right and wrong answers. Then, set the grade as "100%" for the right options and "None for the other options.

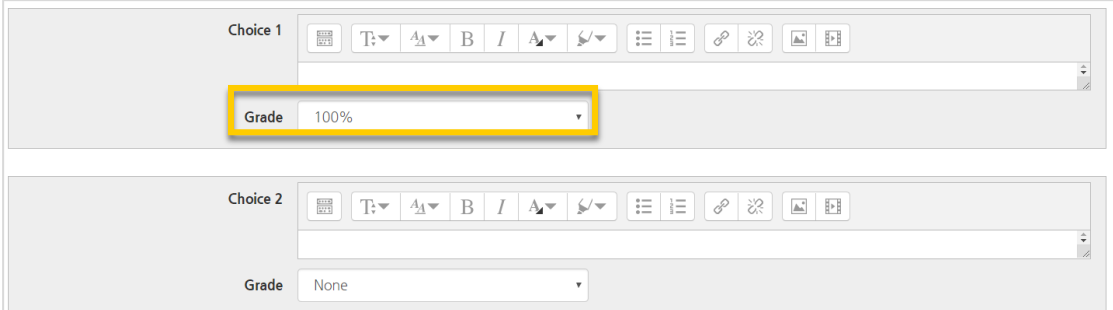

After you input all choices of the question, click "Save and continue" button to record the question to "Question Bank". Continue to create other questions with the same method.

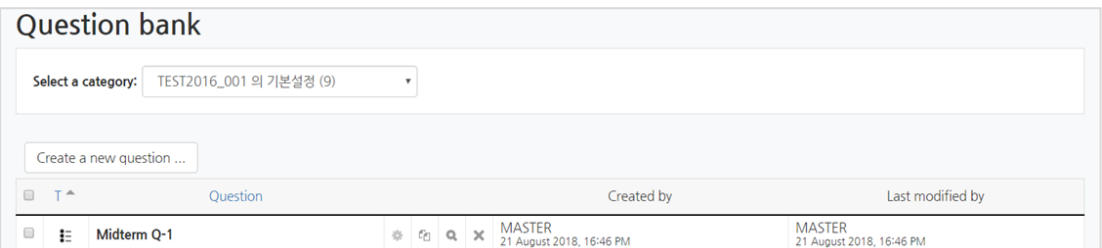

**10** / **41**

#### 5.1. Multiple Choice

Multiple-choice is a question type in which students choose the correct answer among options.When you create a multiple-choice question, you need to write the options as well. So that, the result of a multiple-choice questions is automatically calculated.

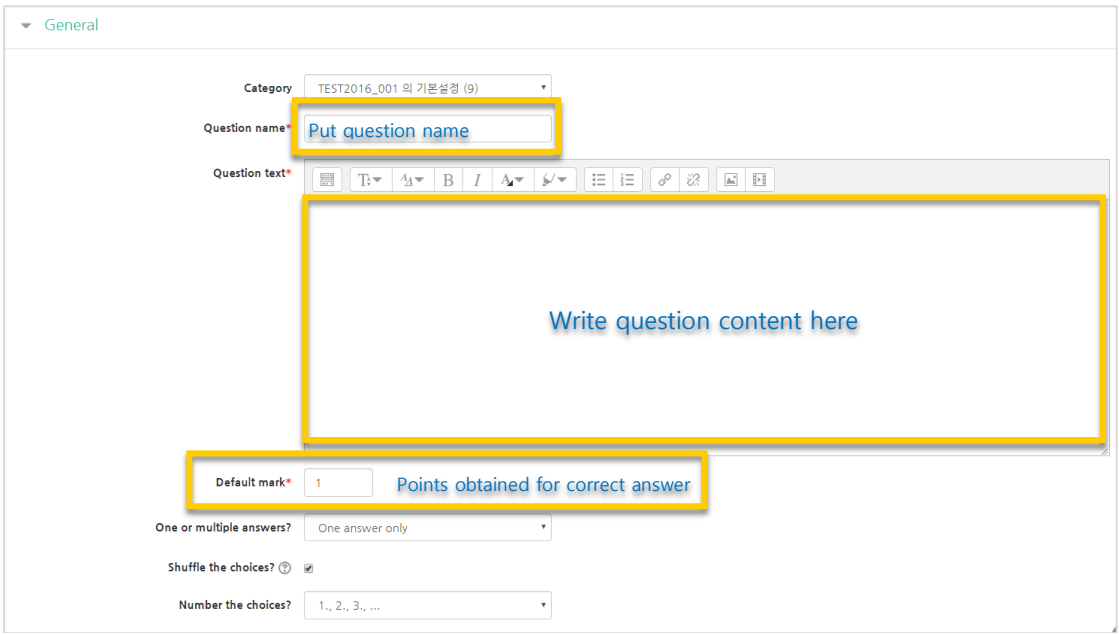

Input all choices for the question, including correct answer

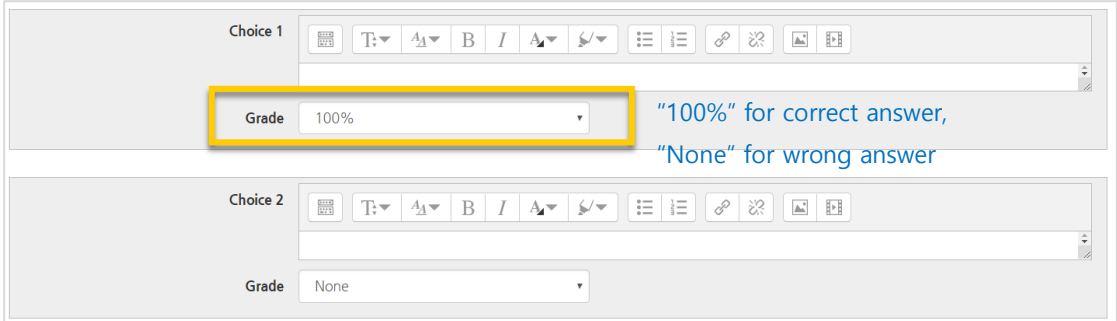

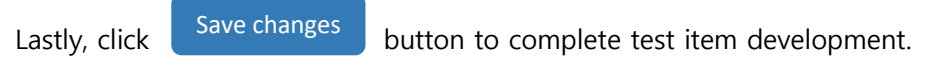

#### 5.2. Essay

Essay type enables a response of a few sentences or paragraphs. The test taker writes the response freely. The instructor or a grader must grade responses to this kind of questions manually.

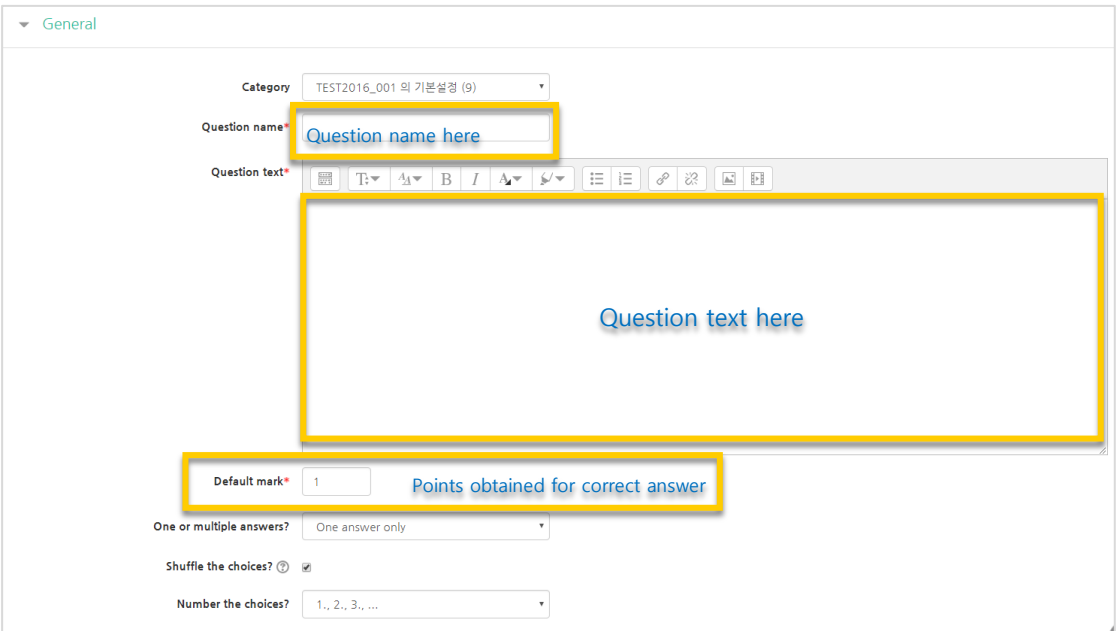

You can configure various settings of essay response, including response format, the size of response box, whether allowing attachments, so on. Besides, you can identify a response template, which will be displayed in the response input box when the student type an answer.

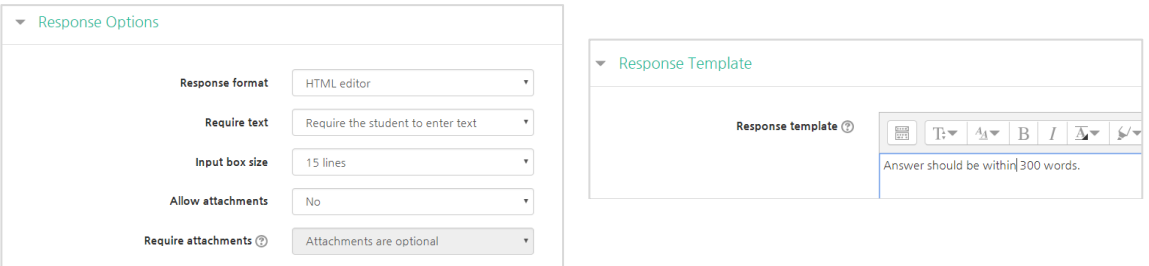

The text you input to "response template" will appear to students as follows:

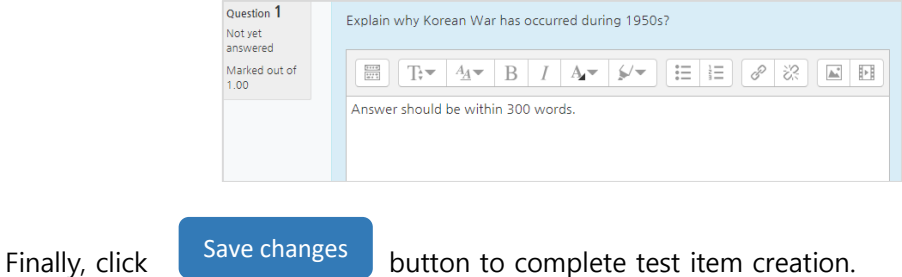

#### 5.3. Short Answer

Short answer is a question type which enables a response of one or a few words that is graded by comparing against various model answers. So, possible correct answers are inputted and the score is automatically displayed after the quiz is finished.

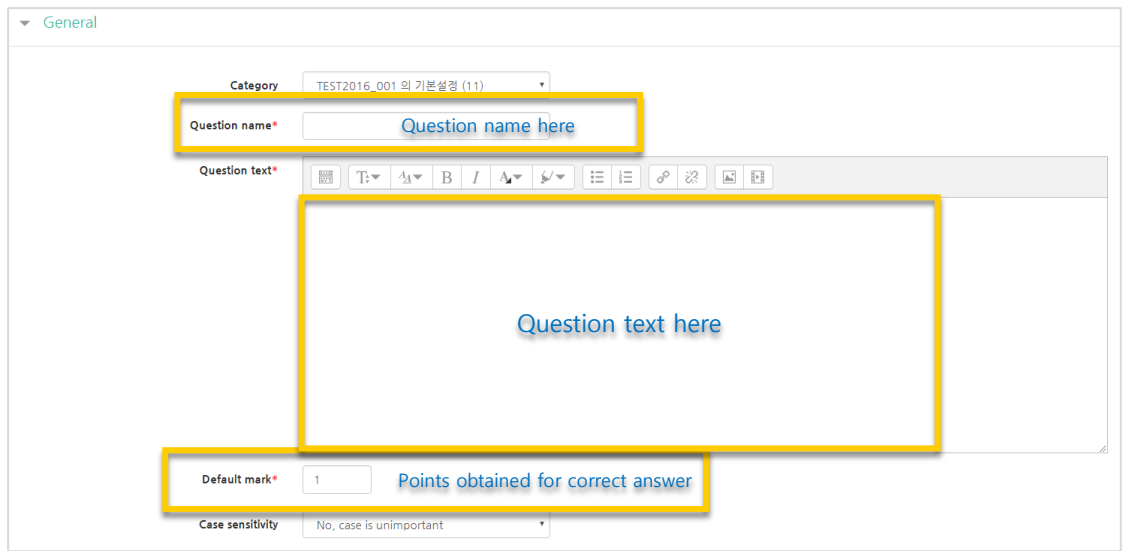

Then, input all partial and 100% correct answers with their grading percentage. (Ex. 100% grade for fully correct answer, 50% for partially correct answer)

\* It is much better If you input the words with their short and long names.

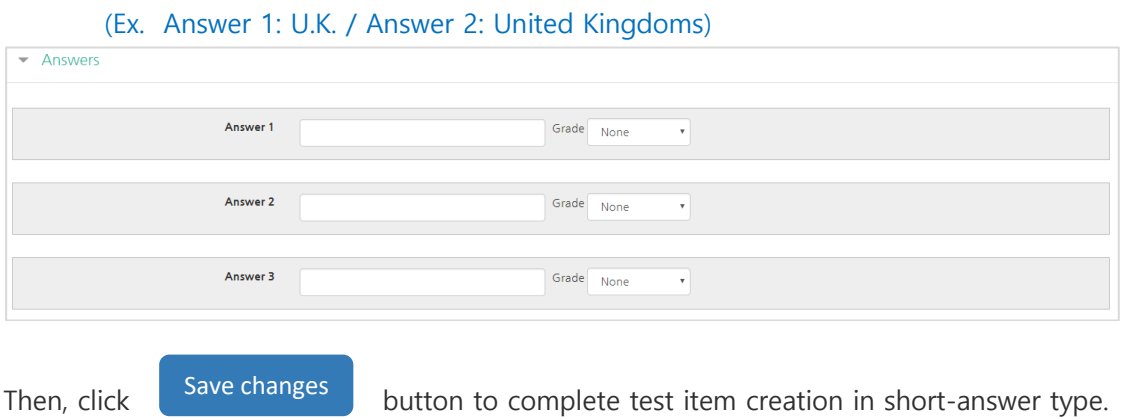

### 5.4. True/False

True/False type is used for asking whether the given sentence/expression is true or false.

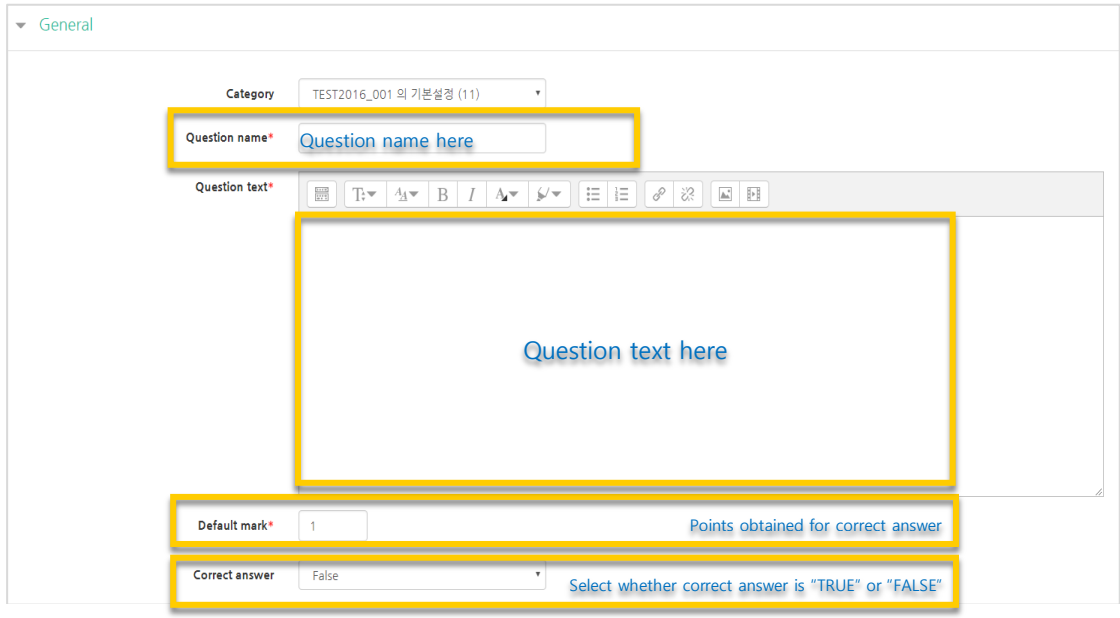

Save changes

Then, click Save changes button to complete test item creation in True-False type.

۰

### 5.5. Matching

Matching is a question type where the answer to each of a number of sub-question must be selected from a list of possibilities.

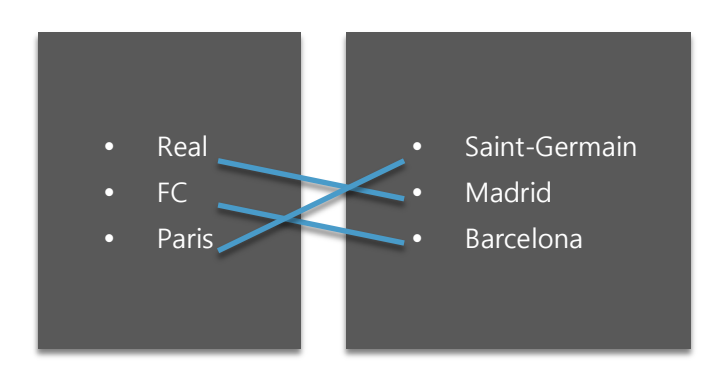

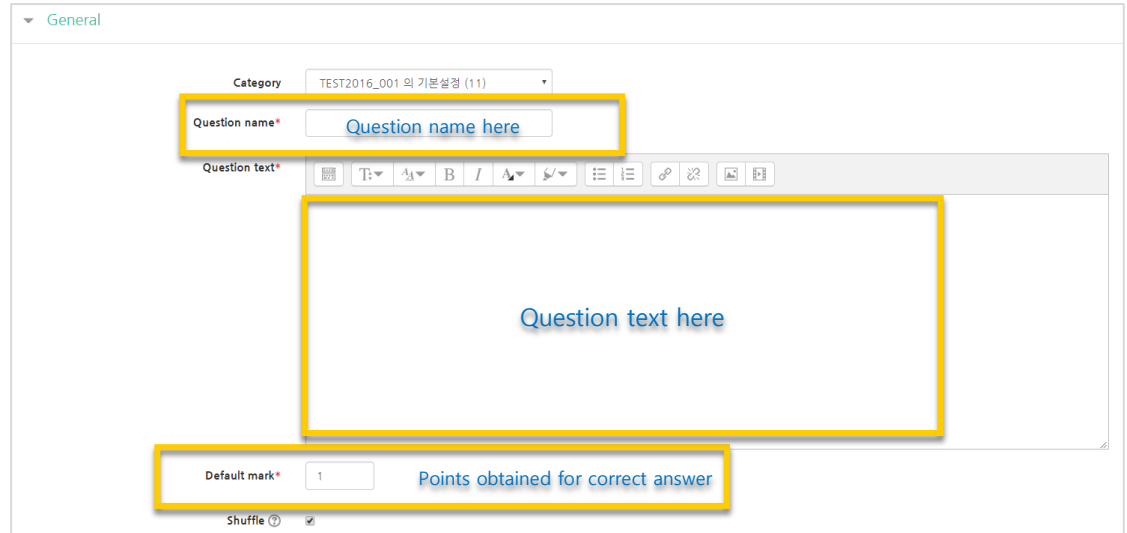

Input the related answers and questions below. It requires 2 questions and 3 answers at least.

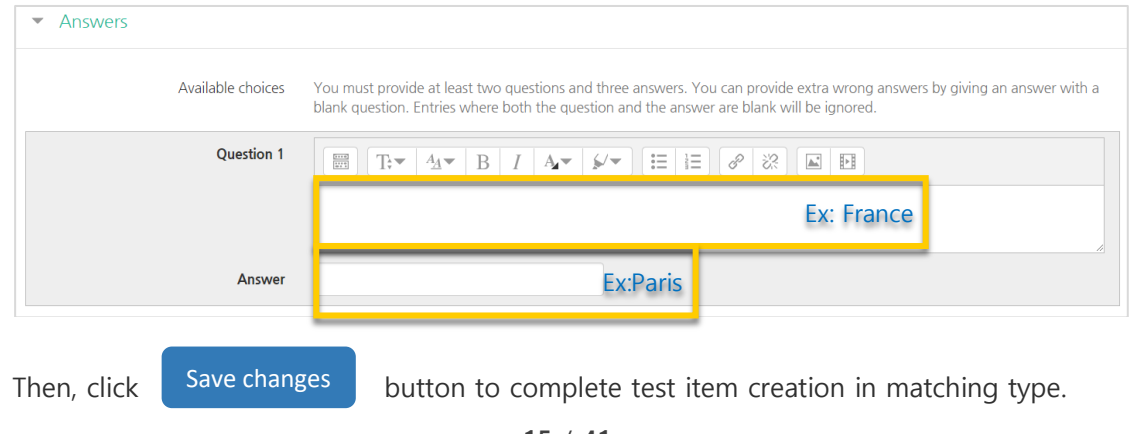

**15** / **41**

### 5.6. Embedded Answers (Cloze)

Embedded answer is a question type where a sentence or paragraph including various blanks test takers need to fill in is displayed. It requires a special code when creating it. Therefore, please refer to codes with their examples.

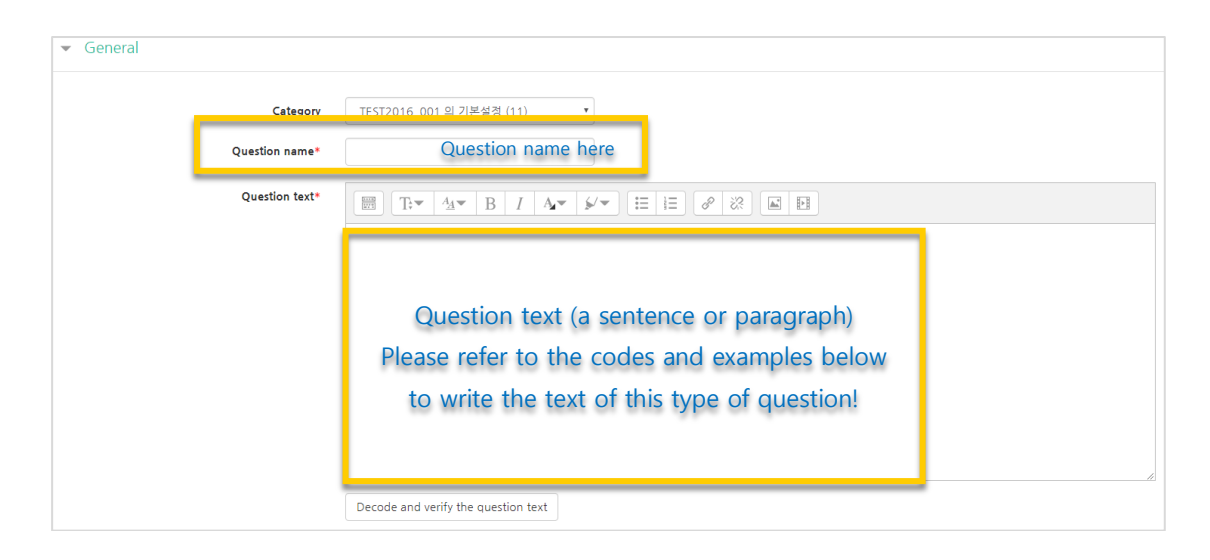

In order to create blanks in the text, please use the following the code types according to question type you want to add, as shown in their examples:

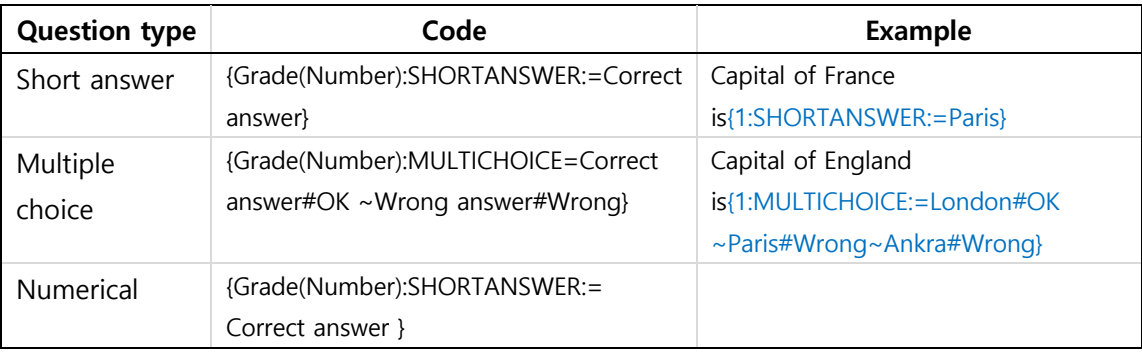

Save changes

Then, click Save changes button to complete test item creation in matching type.

An example to embedded question is as follows:

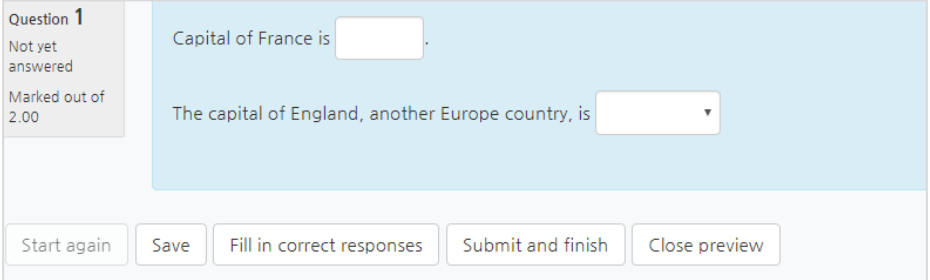

#### 5.7. Numerical

Numerical question type is similar to short answer. However, test takers can answer numerical questions with only numbers.

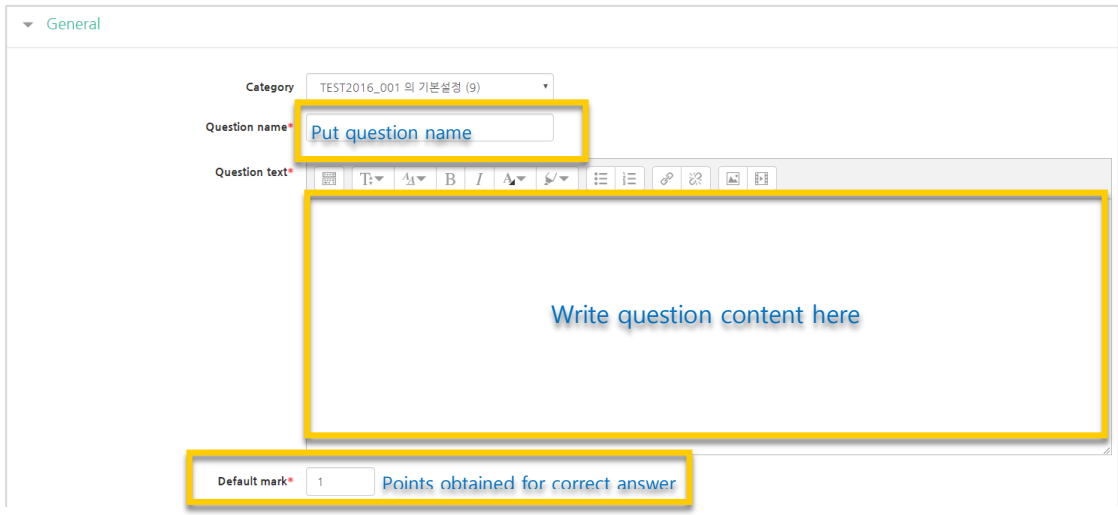

Fill in each possible answer with its error scope and grade degree.

Ex: grade is 100% for fully correct answer, 50% for partially correct answer, etc.

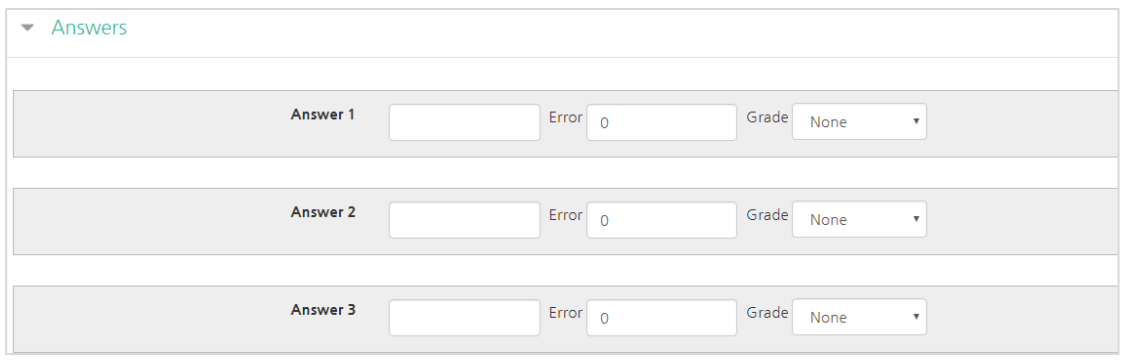

Save changes

Then, click  $\begin{bmatrix} \text{Save changes} \\ \text{button to complete to create test item in numerical form.} \end{bmatrix}$ 

## 5.8. Description

Description can be used when you need to make announcement about the quiz(test), inform about quiz start and finish time, input explanations needed for some questions.

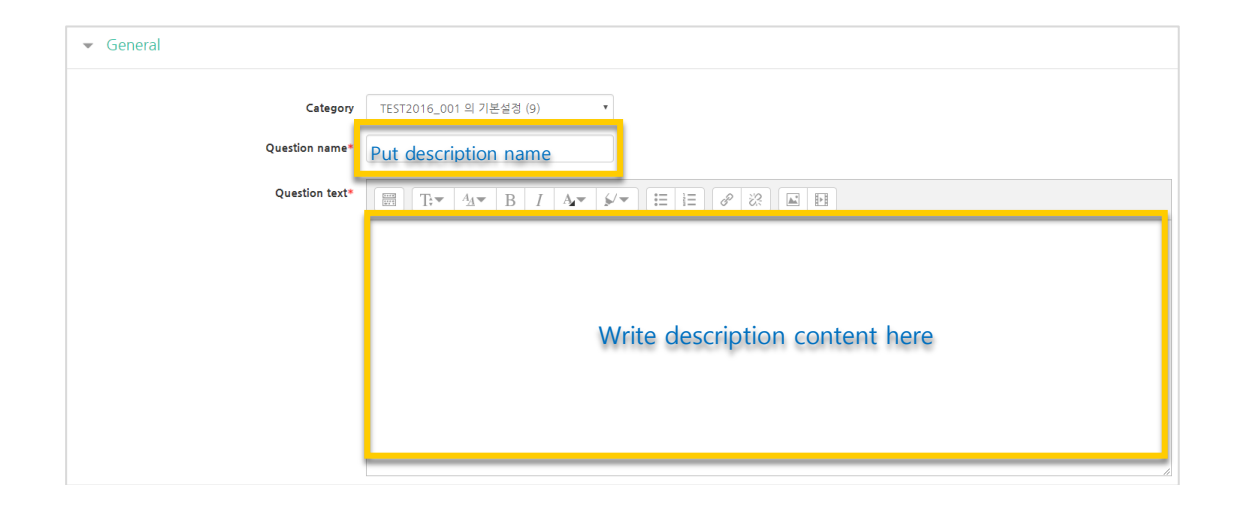

Then, click **button to finish to create a description as a test item.** Save changes

## 5.9. (Common/Advanced) Penalty For Each Incorrect Try

In a quiz (test) where test taker is able to answer the same question more than one time, you can deduct the grade for each incorrect answer.

\* It is available for multiple choice, short answer, matching, embedded andnumerical type of questions.

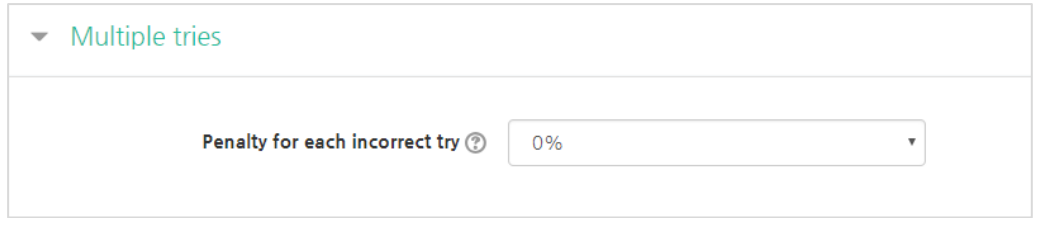

Ex: Let's assume there is a quiz giving 2 points for each correct answer. If we set the above place as 50%, the points for a question will be deducted for getting each wrong answer, as follows:

For the one who finds correct answer in "second" try:

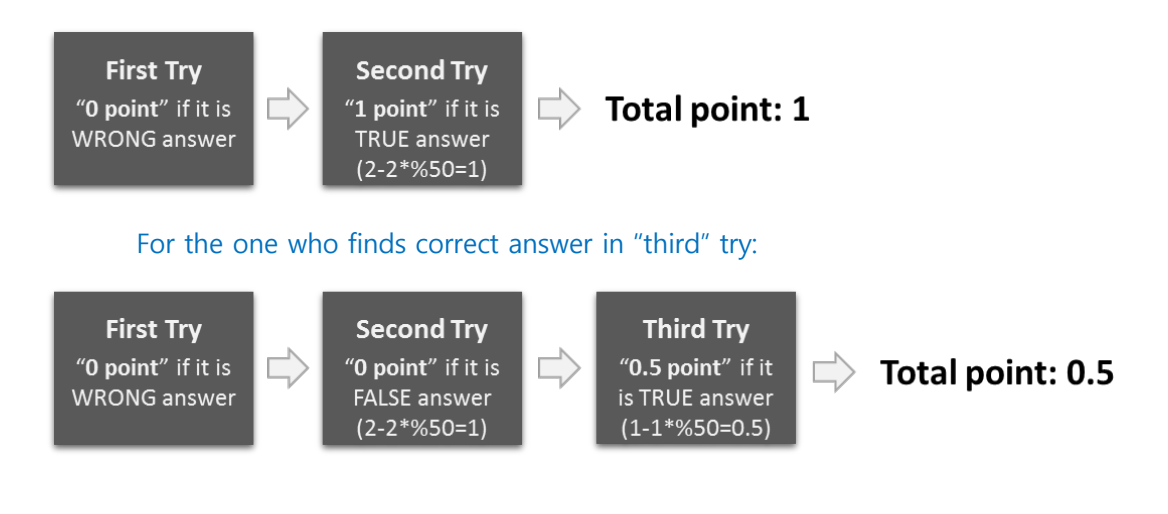

## 6. Create Quiz

In order to create a quiz(test, online exam) activity, follow these steps:

Click "Add Resource/Activity" button around the section where you want to add the quiz.

![](_page_19_Picture_3.jpeg)

In the opening panel, click "Quiz" button, showed with

Then, you need the configure quiz settings. First, give a name (Ex: MIDTERM QUIZ)

![](_page_19_Picture_281.jpeg)

After clicking "Enable" button on the right side, set the opening and close date and time of the quiz and identify time limit to perform quiz.

\*If you do not set any time/date, anyone will be able to access and take to the quiz anytime.

![](_page_19_Picture_282.jpeg)

Set quiz grade. Especially, it is important to set how many attempts will be allowed for the test takers. Change "Unlimited" option as you wish.

![](_page_19_Picture_283.jpeg)

![](_page_19_Figure_12.jpeg)

You can identify the review options of the quiz for the test takers by utilizing "Review options" section. Quizzes can be set in such a way that test takers check their grades, the number of attempts, right answers while performing the quiz, right after they finish the quiz or after the quiz close date.

\*Its general use is to put a check to "Marks" option in "After the quiz closed" area.

![](_page_20_Picture_428.jpeg)

After you click "Save changes" button, the newly created quiz will be displayed like as follows. Now we need to add quiz items(questions) to this quiz. For this, click "Edit quiz" button.

![](_page_20_Picture_429.jpeg)

You can add test items(questions) by creating new ones or by bringing questions from the "Question Bank". To add questions from question bank, First, click "Add" button on the right-side of the screen and then click "+from question bank" option. Thus, the saved questions to question bank will be displayed in a new page. Select the questions you want to add to the quiz and click "Add selected questions to the quiz" button below the page. After that, specify the maximum score and click "Save" button. Thus, the quiz activity creation will be completed.

![](_page_21_Picture_219.jpeg)

After the quiz ended, you can grade test takers' responses. For this,

First click that quiz in the course homepage and then click "Attempts".

![](_page_21_Picture_220.jpeg)

To review and grade student's responses, click "not yet graded" on the far-right side of the student name.

\*The questions like multiple-choice questions in which answers are defined in advance are marked automatically.

![](_page_21_Picture_221.jpeg)

Then, review student responses and grade them. You can also give a comment. For this, click "Make comment or override mark" button of the question and then input its mark and click "Save" button.

![](_page_22_Picture_54.jpeg)

one test taker.

After you grade all quiz, click **button** button. Thus, you will be finished grading of

## 8. Create Forum

In order to create a forum, follow these steps:

First, click "Add Resource/Activity" button around the section where you want to add forum.

![](_page_23_Picture_406.jpeg)

Enter the forum name and select the type of forum:

- A single simple discussion: Instructor presents a discussion topic and students give comments on this single topic.
- Each person posts one discussion: each student able to post only one discussion topic and students able to comment all discussion topics.
- Q and A forum: student can see others' responses only if he/she writes a response on a topic.
- Standard from displayed in a blog-like format: Standard form in a blog format where anyone can post any discussion topics and response any discussion topic freely.
- Standard forum for general use: Anyone can post any discussion topics and response any discussion topic freely.

![](_page_23_Picture_407.jpeg)

You can utilize rating feature for discussions as a way of grading them. Choose the rating type and identify the maximum point. Thus, the discussion will be displayed in Gradebook.

![](_page_24_Picture_45.jpeg)

Lastly, click "Save and display" button to save the settings of the forum activity.

## 9. Grade Forum

In order to grade a forum;

Click "Grades" placed below Grade/Attendance" section of "Course Home" menu, located at the left-side of the course homepage.

![](_page_25_Picture_202.jpeg)

Go the forum you want to grade, input a mark andpress "enter" on keyboard. Do the same thing for each student.

![](_page_25_Picture_203.jpeg)

When you grade students' forum activities, use user activity statistics as a reference. For this, go to "Statistics" page through "Course Home" menu. Then, check how many times students read and answered the discussions.

| Course Info $\sim$       | <b>Statistics</b> |                     |                       |         |               |                                   |        |                                   |                          |       |
|--------------------------|-------------------|---------------------|-----------------------|---------|---------------|-----------------------------------|--------|-----------------------------------|--------------------------|-------|
| Grade/Attendance         |                   |                     |                       |         |               | Week1 [13 February - 19 February] |        | Week2 [20 February - 26 February] |                          |       |
| <b>Statistics</b>        | No.               | <b>Fullname</b>     | <b>ID</b> number<br>个 | Program | <b>Groups</b> | Θ                                 | Θ      | Ø                                 | œ                        | ๏     |
| · Online-Attendance      |                   |                     |                       |         |               | $R$ W                             | $R$ W  | $R$ W                             | $R$ W                    | $R$ W |
| · Offline-Attendance     |                   | dev1                |                       |         | 렛츠고, 가…       | $\sim$                            | ۰      | $\overline{\phantom{a}}$          | $\sim$                   |       |
| · Grades                 | $\overline{2}$    | <b>Student LEE</b>  | t004                  | 모바일팀    | 팀 A, 기말…      | $2 \mid 1$                        | 1, 1   | ٠                                 | $\overline{\phantom{a}}$ | 2 1   |
| Students Notifications = | 3                 | <b>Student PARK</b> | t005                  | 모바일팀    | 팀B, 기말…       | $\sim$                            | $\sim$ | $\sim$ 1.                         | $\overline{\phantom{a}}$ |       |

**26** / **41**

## 10. Create Survey

In order to create a survey activity, you need to design it and make its settings. For this,

Click "Add Resource/Activity" button near the section where you want to add the survey. 1Week [13 February - 19 February]  $\ddot{\alpha}$ Then, in the opening panel, click "Survey" showed with  $\mathbf{E}$ 

Input a name.

![](_page_26_Picture_287.jpeg)

Specify start/end date & time that students are able to participate. If you do not specify, students will be able to answer survey questions any date & time.

![](_page_26_Picture_288.jpeg)

Surveys have various settings options. You can create anonymous surveys, allow multiple response submissions and so on.

![](_page_26_Picture_289.jpeg)

You can also create amessage which will appear after the students complete the survey, such as "You have completed the survey. Thank you for your response". If you do not

create a message, then the students will be routed to the course homepage after survey completion.

![](_page_27_Picture_145.jpeg)

Click  $\begin{vmatrix} \text{Save and} \\ \text{to complete survey design with its settings. Then, you will be} \end{vmatrix}$ routed to the survey page where you can add survey items (questions), which is described in the next section. Save and display the control of the control of the control of the control of the control of the control of the control of the control of the control of the control of the control of the control of the control of the control of the

۰

## 11. Create Survey Item

After you design a survey and configure its settings, you need to add items (questions) to that survey. For this;

After you design the survey and click "Save and display" button, you will be directed to the survey page where you can add survey items(questions). Also, you can access survey page by clicking it on the course homepage.

![](_page_28_Picture_3.jpeg)

At the survey page, click "Edit questions" to add survey items/questions.

![](_page_28_Picture_212.jpeg)

Click "Select" to select the type of survey items/questions to add to the survey.

![](_page_28_Picture_213.jpeg)

#### 11.1. Add a Page Break

"Page break" is used to divide survey pages. So, it enables create survey pages. If you do not add a page break, then all questions will be on one page.

When you add a page break, it will be shown as follows

![](_page_29_Picture_154.jpeg)

Thus, students will see the survey like this:

(Adding a page break has created "Next page" button)

![](_page_29_Picture_155.jpeg)

#### 11.2. Information

Information item is used when you want to provide additional iformation such as question response time to the survey participants. It is used with other survey items.

![](_page_30_Picture_125.jpeg)

![](_page_30_Picture_126.jpeg)

۰

## 11.3. Label

![](_page_31_Picture_74.jpeg)

![](_page_31_Picture_75.jpeg)

## 11.4. Longer Text Answer

#### $\bullet$  Longer text answer

![](_page_32_Picture_133.jpeg)

![](_page_32_Picture_134.jpeg)

۰

## 11.5. Multiple Choice

![](_page_33_Picture_211.jpeg)

![](_page_33_Picture_212.jpeg)

۰

## 11.6. Multiple Choice (Rated)

#### $\bullet$  Multiple choice (rated)

![](_page_34_Picture_239.jpeg)

![](_page_34_Picture_240.jpeg)

### 11.7. Numerical

![](_page_35_Picture_127.jpeg)

![](_page_35_Picture_128.jpeg)

a.

#### 11.8.Short Text Answer

![](_page_36_Picture_130.jpeg)

![](_page_36_Picture_131.jpeg)

# 12. Save And Manage Surveys

You can save surveys as a template file for future use purposes and also use the templates created before. So, you can create one survey and reuse it now and future at multiple courses. For this;

Go to the survey you want to save or manage.

![](_page_37_Picture_3.jpeg)

Click "Templates" on the menu.

![](_page_37_Picture_187.jpeg)

To save the survey as template, enter a name and click "Save as new template "

![](_page_37_Picture_188.jpeg)

You can also export survey questions in an XML file or import questions into your survey by uploading them as an XML file.

![](_page_38_Picture_79.jpeg)

## 13. Check Survey Results

Go to the survey activity you want to check the results.

![](_page_39_Picture_243.jpeg)

You can check all answers and answer distribution for each question.

![](_page_39_Picture_244.jpeg)

You can also check answers by users.

For this, click "Show responses" in the survey page. Then, click "Show responses" button near to the student who you want to see.

\*If you set the survey as anonymous, the answers will be presented as anonymous.

![](_page_39_Picture_245.jpeg)

![](_page_39_Figure_9.jpeg)

# 14. (COMMON) Edit/Delete Course Activities & Resources

In order to edit or delete a course activity or material;

First, click "Turn editing on" button, located at the top-right of the course homepage.

![](_page_40_Picture_3.jpeg)

Then, click cogwheel button near to the course activity/material you want to edit or delete.The all actions you can do are as follows:

- Edit settings: Edit its settings
- Delete: Delete it (it is moved to the recycle bin)
- Move right: Move it to right side by making an indentation
- Hide: Hide it from students (if you click it, students will not able to see it)
- Duplicate: Duplicate it.

![](_page_40_Picture_10.jpeg)